# hmit

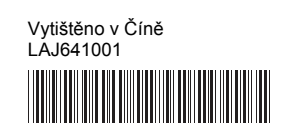

# **FLO HSO**

P-touch

### **Čeština P900W/P950NW Stručný návod k obsluze**

Děkujeme, že jste zakoupili model tiskárny štítků P-touch (dále označované výrazem "přístroj") P900W/P950NW.

Váš nový model P900W/P950NW je intuitivní, snadno ovladatelná tiskárna štítků s bohatou funkční výbavou, která vytváří profesionální a vysoce kvalitní štítky. Tato příručka obsahuje základní postupy pro používání přístroje. Než produkt začnete používat, přečtěte si celou příručku a uložte si ji k pozdějšímu využití. Dostupné možnosti a spotřební materiály se mohou lišit podle země.

Ovladač tiskárny a software pro ni lze stáhnout na našich webových stránkách.

### **[www.brother.com/inst](http://www.brother.com/inst)**

Další informace o instalaci ovladače a softwaru naleznete v části *[Instalace](#page-4-0)  [softwaru a ovlada](#page-4-0)če tiskárny na počítač*.

### **Dostupné příručky**

### **Příručka bezpečnosti výrobku**

V této příručce naleznete informace o bezpečnosti. Přečtěte si ji, ještě než přístroj začnete používat.

### **Stručný návod k obsluze (tato příručka)**

Tato příručka obsahuje základní informace o používání přístroje spolu s podrobnými pokyny pro odstraňování problémů.

### **Příručka uživatele**

Po stažení instalačního programu z adresy [www.brother.com/inst](http://www.brother.com/inst) uvedené výše a jeho instalaci je na pracovní ploše počítače vytvořena složka "Brother Manual", v níž je tato příručka uložena.

Jsou v ní uvedeny další informace o nastavení a provozu přístroje, rady pro odstraňování problémů a pokyny k provádění údržby.

Jednotlivé příručky si také můžete podle potřeby stáhnout z webu Brother Solutions Center.

Web Brother Solutions Center naleznete na adrese [support.brother.com.](http://support.brother.com) Další příručky naleznete po klepnutí na odkaz Příručky na stránce věnované vašemu modelu zařízení.

## **Vybalení přístroje**

Než přístroj začnete používat, zkontrolujte, zda balení obsahuje následující položky:

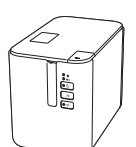

**Tiskárna štítků P-touch**

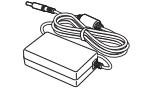

**Napájecí adaptér Napájecí kabel Kabel USB**

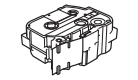

**Kazeta s páskou**

**Příručka bezpečnosti výrobku**

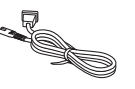

**Stručný návod k obsluze**

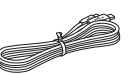

## **Obecný popis**

### **Pohled zepředu**

### **P900W/P950NW**

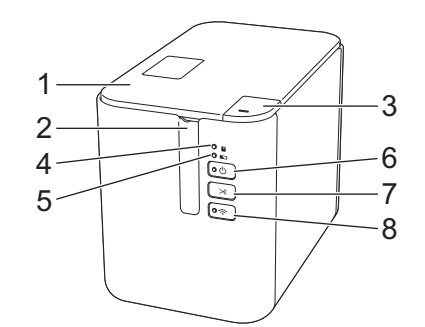

### **Pohled zezadu**

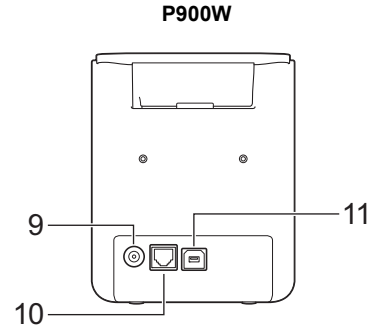

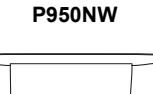

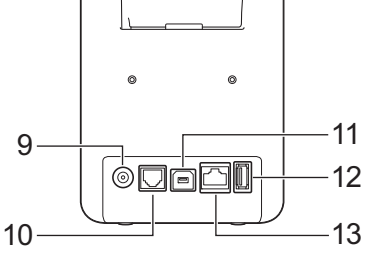

8 Tlačítko  $\widehat{\sim}$  (Wi-Fi) 9 Zásuvka napájecího adaptéru<br>10 Sériový port

Sériový port 11 Port USB (na počítač) 12 Hostitelský port USB

13 Port LAN

- 2 Výstupní štěrbina pásky 3 Tlačítko pro otevření krytu
- 4 Indikátor (Stav)

1 Kryt přihrádky na pásku

- 5 Indikátor **D** (Akumulátor)
	-
- 6 Tlačítko ( Napájení) 7 Tlačítko X (Podávání a ořez)
- **DŮLEŽITÉ**

Než začnete tiskárnu štítků P-touch používat, odstraňte následujícím postupem ochranný materiál.

- 1 Stisknutím tlačítka otevření krytu otevřete kryt přihrádky na pásku.
- 2 Zatažením za pásku odstraňte pásku spolu s ochranným materiálem.

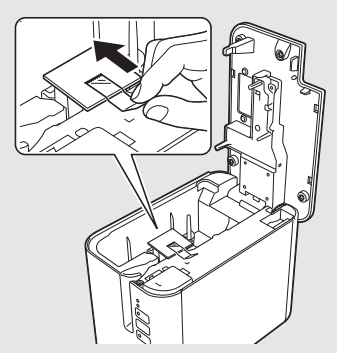

(na skener čárového kódu)

# **Připojení zdroje napájení**

### **Napájecí adaptér**

S tímto přístrojem používejte AD9100ESA (napájecí adaptér). Napájecí adaptér připojujte přímo k přístroji.

- 1. Zapojte zástrčku kabelu napájecího adaptéru do zásuvky napájecího adaptéru na přístroji. Zásuvka je označena DC IN 24 V.
- 2. Vložte zástrčku napájecího kabelu do napájecího adaptéru.

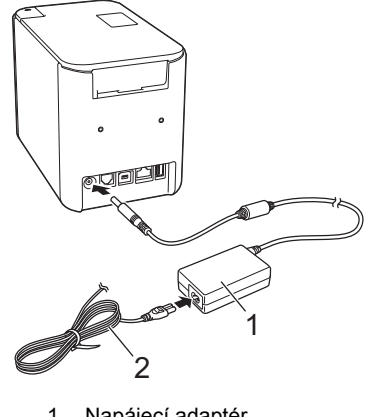

- 1 Napájecí adaptér<br>2 Napájecí kabel Napájecí kabel
- 3. Zapojte zástrčku napájecího adaptéru do standardní elektrické zásuvky.

### **DŮLEŽITÉ**

- Před odpojením napájecího adaptéru přístroj vypněte.
- Kabel napájecího adaptéru ani napájecí kabel neohýbejte ani za ně netaheite
- Po zapojení zástrčky napájecího adaptéru do elektrické zásuvky může trvat několik vteřin, než se aktivuje tlačítko (<sup>I</sup>) (Napájení).

### **POZNÁMKA**

Jako ochranu a zálohu paměti přístroje v době odpojení napájení doporučujeme ponechat v přístroji dobíjecí akumulátor (volitelný: PA-BT-4000LI).

### **Použití dobíjecího lithium-iontového akumulátoru (volitelné)**

Připojte k přístroji akumulátorovou základnu (PA-BB-002). Další informace o tom, jak základnu upevnit, naleznete v příručce s pokyny.

- **Vložení dobíjecího lithium-iontového akumulátoru**
- 1. Stiskem a přidržením tlačítka  $\langle \cdot \rangle$  (Napájení) přístroj vypněte.
- 2. Otevřete kryt přihrádky na akumulátor na spodní straně přístroje.
- 3. Vložte do přihrádky dobíjecí lithium-iontový akumulátor.
- 4. Zavřete kryt přihrádky na akumulátor.

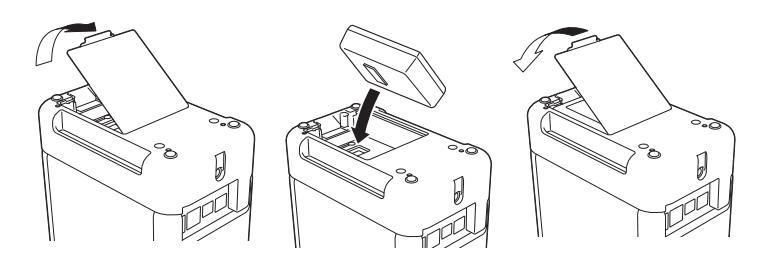

### **Vyjmutí dobíjecího lithium-iontového akumulátoru**

Stiskem a přidržením tlačítka (J) (Napájení) přístroj vypněte. Sejměte kryt přihrádky na akumulátor, vyjměte dobíjecí lithium-iontový akumulátor a vraťte kryt zpátky.

**Nabíjení dobíjecího lithium-iontového akumulátoru**

#### **POZNÁMKA**

- Před použitím akumulátor plně nabijte. • Plné nabití akumulátoru může trvat až 3 hodiny.
- 1. Zkontrolujte, zda je akumulátor vložen v přístroji.
- 2. Pomocí napájecího adaptéru a napájecího kabelu připojte přístroj k elektrické zásuvce.

Pokud je přístroj ještě vypnutý, stiskem tlačítka (1) (Napájení) ho zapněte.

Indikátor (Akumulátor) během nabíjení svítí oranžově a zhasne, jakmile je akumulátor zcela nabit.

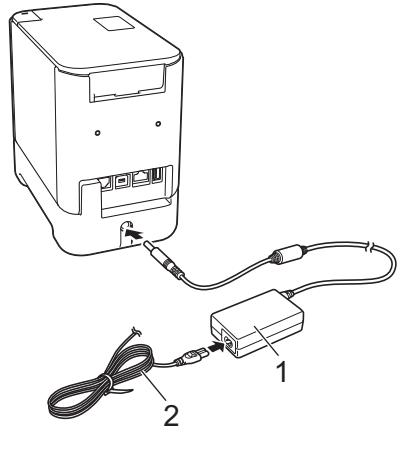

1 Napájecí adaptér<br>2 Napájecí kabel Napájecí kabel

### **POZNÁMKA**

Ačkoli během tisku, posuvu nebo jiné operace s přístrojem se nabíjení přeruší, po skončení operace automaticky pokračuje dál, dokud není nabíjení zcela dokončeno.

### **Přerušení nabíjení dobíjecího lithium-iontového akumulátoru**

Chcete-li nabíjení lithium-iontového akumulátoru přerušit, odpojte kabel napájecího adaptéru.

### **Poznámky o používání dobíjecího lithium-iontového akumulátoru**

- Před použitím akumulátor plně nabijte. Do té doby jej nepoužívejte.
- Akumulátor je třeba nabíjet v prostředí o teplotě 0 až 40 °C, jinak se nebude nabíjet a indikátor (Akumulátor) zůstane rozsvícený. Pokud se nabíjení zastaví kvůli příliš vysoké či nízké teplotě prostředí, přesuňte přístroj na místo, kde je teplota mezi 0 a 40 °C, a zkuste akumulátor nabít znovu.
- Pokud na přístroji dojde k tisku, posuvu nebo jiné operaci v době, kdy je vložen akumulátor a připojen napájecí adaptér, může indikátor (Akumulátor) zhasnout a nabíjení se může přerušit, ač není akumulátor ještě plně nabit.

### **Vlastnosti dobíjecího lithium-iontového akumulátoru**

Nejlepší výkon a největší výdrž akumulátoru zajistíte takto:

- Akumulátor nepoužívejte ani neskladujte na místě s extrémně vysokou či nízkou teplotou, neboť se pak může rychleji vybíjet. K tomu může dojít v případě, že téměř (na 90 % a více) nabitý dobíjecí lithium-iontový akumulátor používáte v prostředí s vysokou teplotou.
- Pokud hodláte přístroj delší dobu skladovat, vyjměte z něj akumulátor.
- Akumulátor skladujte nabitý na méně než 50 %, a to na suchém a chladném místě mimo přímé sluneční světlo.
- Pokud akumulátor delší dobu skladujete, každých šest měsíců jej nabijte.
- Pokud se při nabíjení lithium-iontového akumulátoru dotknete určité části přístroje, může být tato část přístroje na dotek teplá. To je normální a přístroj tak lze bezpečně používat. Pokud je však přístroj extrémně horký, přestaňte jej používat.

### **Vložení kazety s páskou**

Ve vašem přístroji lze používat kazety s páskou TZe, se štítky FLe a s trubičkou HSe.

### **DŮLEŽITÉ**

Pokud má nová kazeta s páskou kartónovou zarážku, je nutné ji před založením kazety odstranit.

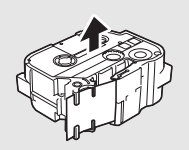

1. Zkontrolujte, zda není konec pásky ohnutý a zda páska prochází vodítkem. V opačném případě ji vodítkem protáhněte, jak je znázorněno na obrázku.

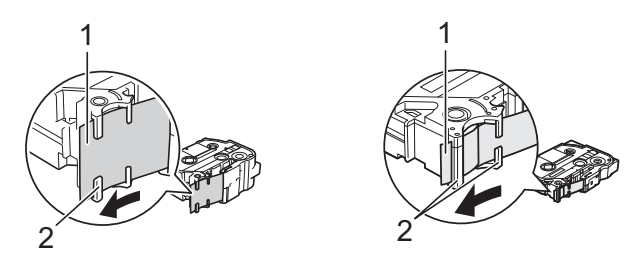

- 1 Konec pásky<br>2 Vodítka pásk
- 2 Vodítka pásky (skutečný tvar se může lišit podle šířky pásky)
- 2. Stisknutím tlačítka otevření krytu otevřete kryt přihrádky na pásku.
- 3. Vložte kazetu s páskou do přihrádky pro kazetu s páskou tak, aby konec pásky směřoval k výstupní štěrbině přístroje, a rovnoměrně kazetu zatlačte do správné pozice.

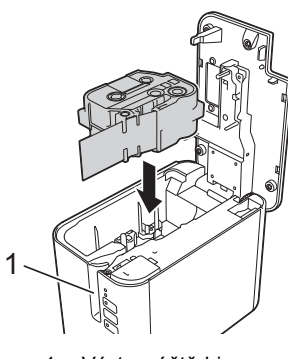

1 Výstupní štěrbina pásky

### **DŮLEŽITÉ**

• Při vkládání kazety s páskou dejte pozor, aby se tisková páska ani barvonosná páska nezachytily za tiskovou hlavu.

• Zkontrolujte, zda páska není volná, a potom kazetu s páskou opatrně zasuňte. Pokud je páska volná, zachytí se při vložení kazety na výstupku (2), ohne se nebo pomačká a způsobí zaseknutí. Při napínání pásky postupujte podle obrázku v kroku 1

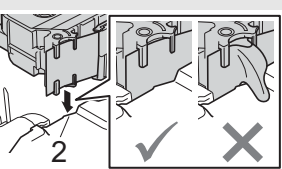

a vytáhněte pásku z jejího vodítka.

- Při vyjímání kazety s páskou dávejte pozor, aby se páska nezachytila na výstupku (2).
- 4. Zavřete kryt přihrádky kazety s páskou.

### **DŮLEŽITÉ**

Kazety s páskou skladujte na chladném a tmavém místě, nevystavujte je přímému slunečnímu světlu, vysokým teplotám, vysoké vlhkosti a prachu. Po otevření zapečetěného obalu kazetu s páskou co nejrychleji použijte.

## **Zapnutí/vypnutí napájení**

**Zapnutí:** Přístroj zapnete stiskem tlačítka (<sup>I</sup>) (Napájení). Indikátor (Napájení) se zeleně rozsvítí.

**Vypnutí:** Opětovným stiskem a podržením tlačítka (b) (Napájení) přístroj vypněte. Indikátor  $\bigcirc$  (Napájení) může svítit oranžově, dokud se napájení nevypne.

### **DŮLEŽITÉ**

Při vypínání přístroje nevyjímejte akumulátor ani neodpojujte napájecí adaptér, dokud oranžový indikátor ( Napájení) nezhasne.

## **Připojení k počítači**

### **P900W**

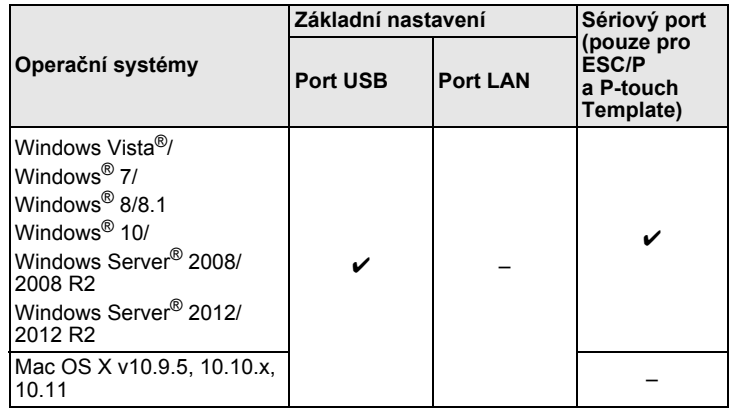

### **P950NW**

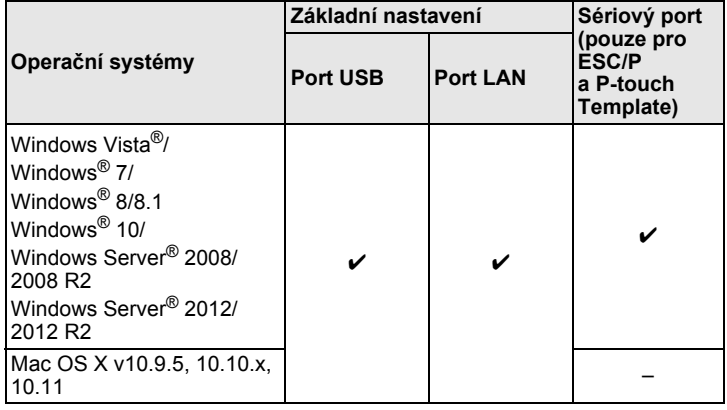

### **POZNÁMKA**

Kompatibilní operační systémy se mohou změnit. Nejnovější informace naleznete na našich internetových stránkách podpory na adrese [support.brother.com](http://support.brother.com)

# **Indikátory LED**

Tyto indikátory svícením a blikáním oznamují stav přístroje. Symboly použité v této části vysvětlují význam barev a způsobu svícení jednotlivých indikátorů:

Г.

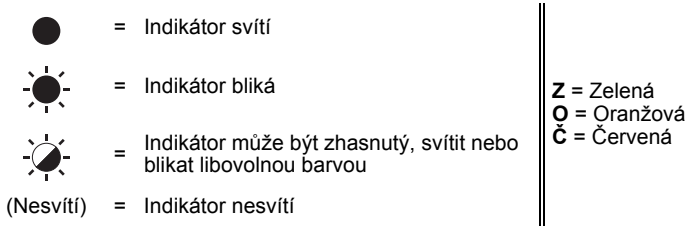

## Příklad: **Z** - **V** = Indikátor zeleně bliká

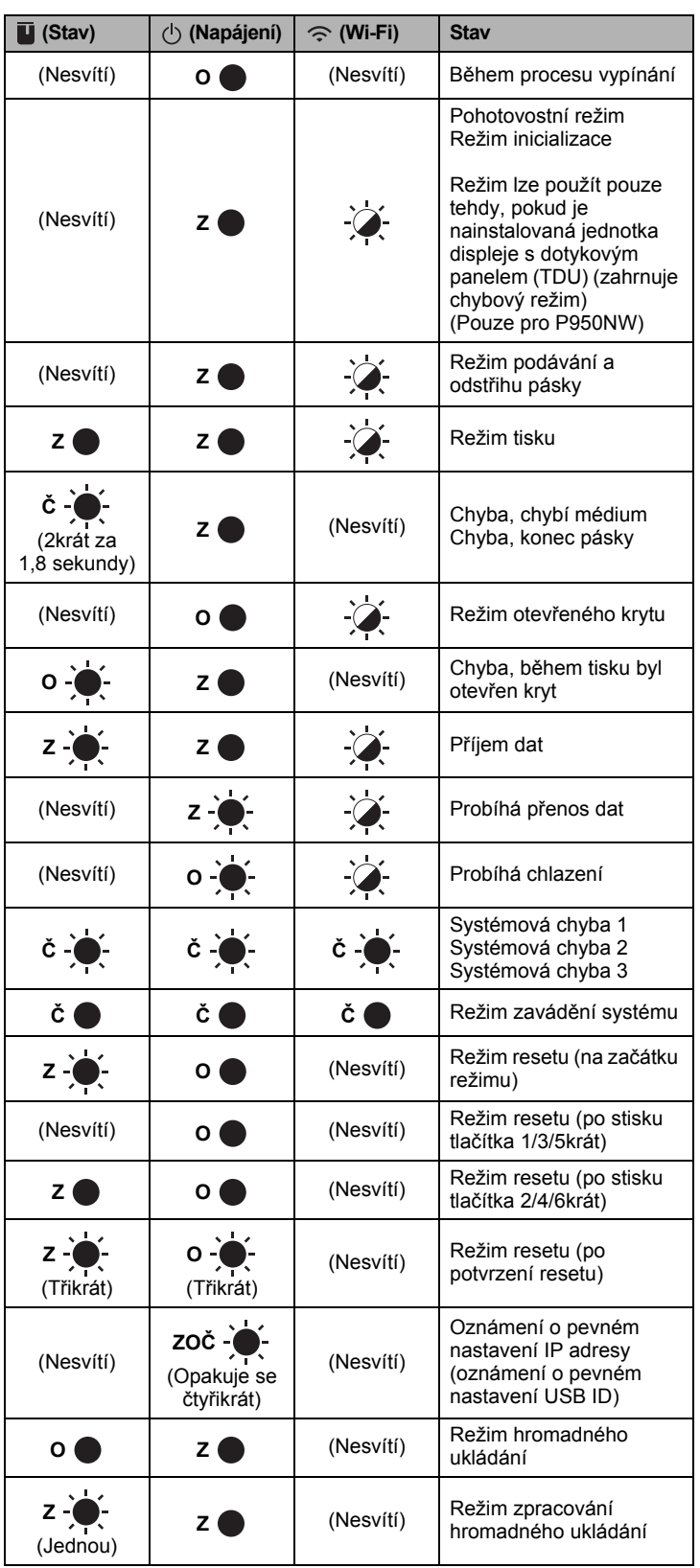

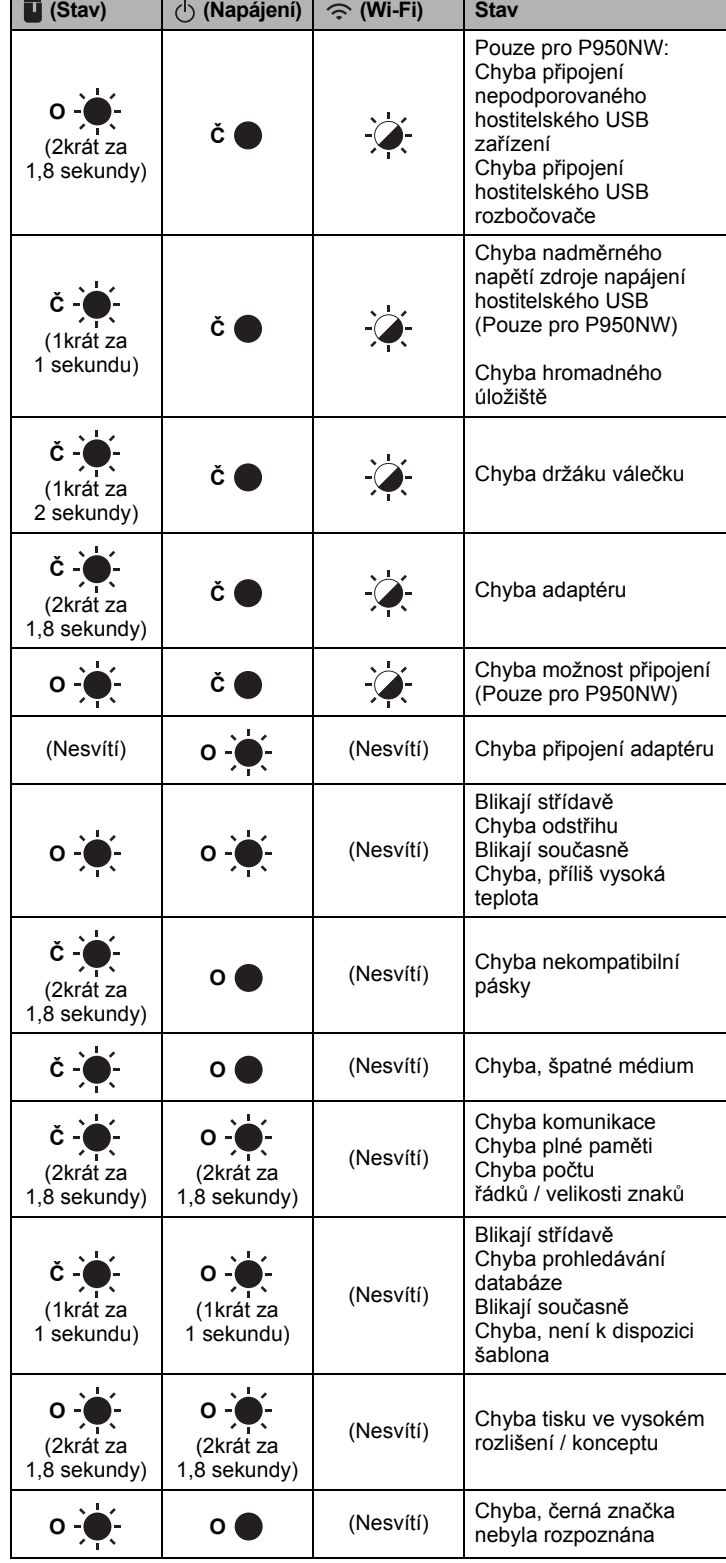

### **Indikátor stavu akumulátoru**

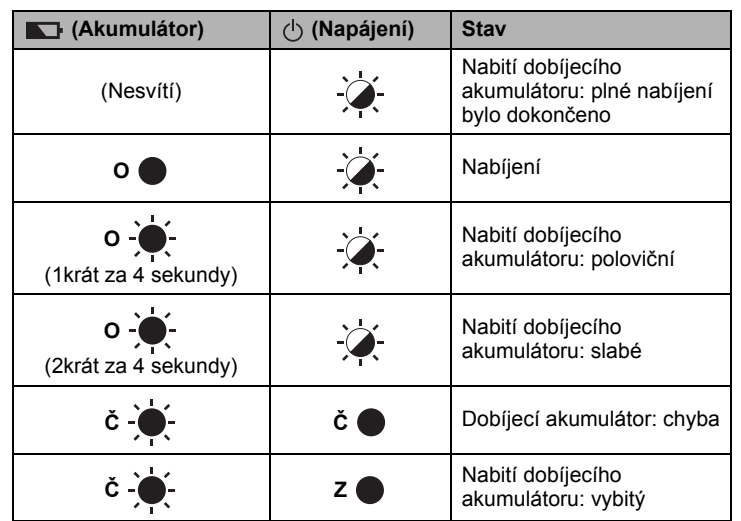

### **Indikátor Wi-Fi**

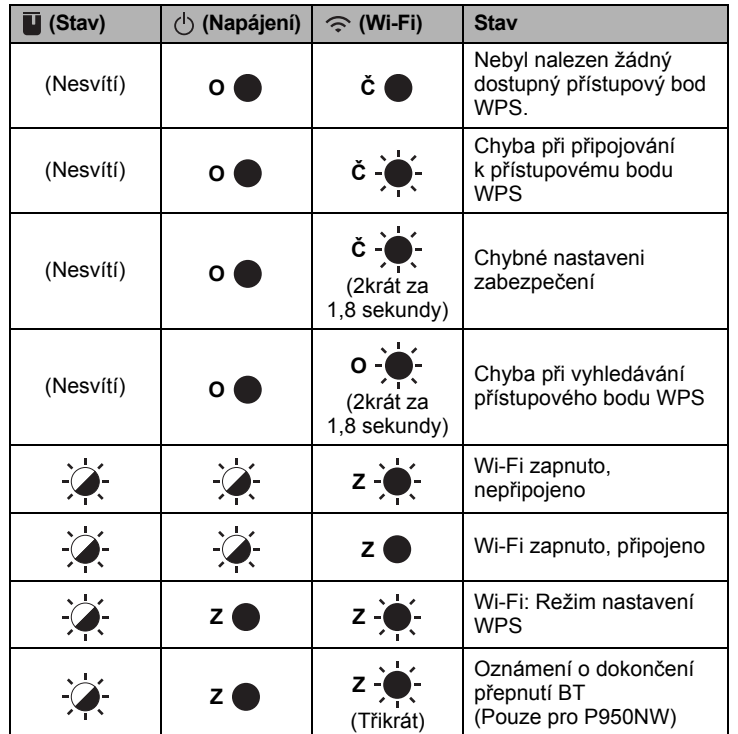

## **Tisk pomocí počítače**

### **Dostupné aplikace pro použití s počítačem**

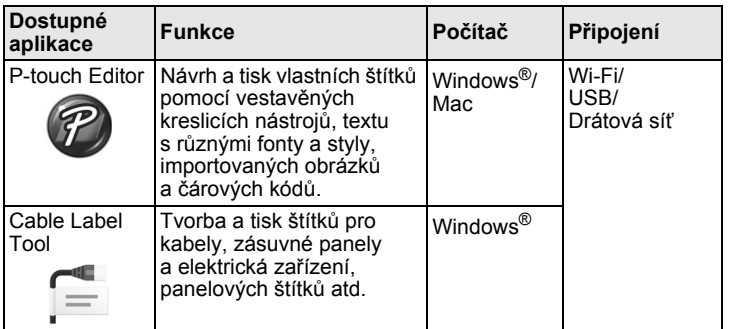

Další informace naleznete v *Příručce uživatele*.

### <span id="page-4-0"></span>**Instalace softwaru a ovladače tiskárny na počítač**

Abyste mohli z počítače se systémem Windows® nebo Mac tisknout, je třeba na něj nainstalovat ovladač tiskárny, program P-touch Editor a další aplikace.

- 1. <sup>P</sup>říslušný instalátor k nejnovějšímu softwaru a příručky k němu lze stáhnout z našeho webu (**[www.brother.com/inst](http://www.brother.com/inst)**).
- 2. Poklepejte na stažený soubor .exe a podle pokynů na obrazovce proveďte instalaci.

### **POZNÁMKA**

K připojení přístroje k počítači pomocí bezdrátového připojení doporučujeme následující:

- Při instalaci softwaru nakonfigurujte nastavení bezdrátové sítě. Nastavení můžete později změnit pomocí Nástroje pro nastavení tiskárny. Další informace naleznete v *Příručce uživatele*.
- Software nainstalujte na počítač bezdrátově připojený k síti a konfiguraci přístroje proveďte pomocí kabelu USB.
- Předem si zjistěte kód SSID (název sítě) a heslo (síťový klíč) příslušné bezdrátové sítě.
- Pokud váš bezdrátový přístupový bod nebo směrovač podporuje funkci WPS (Wi-Fi Protected Setup), můžete pomocí ní provést nastavení bezdrátové sítě jedním tlačítkem.
- 3. Po dokončení instalace dialogové okno zavřete.

### **Připojení přístroje k počítači**

Přístroj lze k počítači se systémem Windows® nebo Mac připojit pomocí kabelu USB, bezdrátové sítě LAN nebo kabelové sítě LAN. Další informace naleznete v *Příručce uživatele*.

### **Připojení pomocí USB**

- 1. <sup>P</sup>řipojte konec kabelu USB, který patří do přístroje, do portu USB v zadní části přístroje.
- 2. <sup>P</sup>řipojte druhý konec kabelu USB k portu USB na počítači.
- 3. Zapněte přístroj.

### **Připojení pomocí Wi-Fi**

- 1. Zapněte přístroj.
- 2. Stiskněte a jednu sekundu podržte tlačítko  $\widehat{\sim}$  (Wi-Fi) na přístroji. Tím zapnete funkci Wi-Fi. Indikátor → (Wi-Fi) začne zeleně blikat rychlostí jedno bliknutí za každé tři sekundy.
	- Režim ad-hoc Po nainstalování ovladače tiskárny a dalších aplikací na počítač nastavte pomocí nainstalovaného Nástroje pro nastavení tiskárny režim Ad-Hoc. (Viz *Příručka uživatele*.)

### **Připojení pomocí kabelové sítě LAN (pouze pro P950NW)**

#### **POZNÁMKA**

Chcete-li k připojení přístroje ke kabelové síti LAN použít statickou IP adresu, nainstalujte ovladač tiskárny a Nástroj pro nastavení tiskárny, potom zadejte nastavení připojení ke kabelové síti LAN. Další informace viz *[Instalace softwaru a ovlada](#page-4-0)če tiskárny na počítač*.

- 1. <sup>P</sup>řed připojením kabelu LAN se ujistěte, že je přístroj vypnutý.
- 2. Připojte kabel LAN k portu LAN v zadní části přístroje, potom připojte druhý konec kabelu LAN k aktivnímu portu LAN v síti.
- 3. Zapněte přístroj.

### **POZNÁMKA**

Nastavení komunikace tiskárny lze změnit pomocí volby [**Nastavení komunikace**] v Nástroji pro nastavení tiskárny. Další informace naleznete v *Příručce uživatele*.

### **Tisk z počítače**

Existují různé způsoby tisku pomocí tohoto přístroje. Dále je popsán postup tisku z počítače pomocí programu P-touch Editor.

- 1. Spusťte P-touch Editor, potom otevřete dokument, který chcete tisknout.
- 2. Vytvořte design štítku.
- 3. V liště nabídek vyberte možnost [**Soubor**], potom [**Tisk**], nebo klikněte na ikonu [**Tisk**].

### **Tisk pomocí mobilního zařízení**

### <span id="page-5-0"></span>**Instalace aplikací pro použití s mobilními zařízeními**

Přístroj můžete používat buď jako samostatný přístroj, nebo jej můžete připojit k mobilnímu zařízení. Chcete-li vytvářet a tisknout štítky z mobilního zařízení, nainstalujte na mobilní zařízení mobilní aplikace Brother a poté k němu připojte přístroj. Z obchodů App Store či Google Play™ lze zdarma stáhnout následující aplikace od společnosti Brother:

- Mobile Cable Label Tool

- Brother iPrint&Label - Mobile Transfer Express

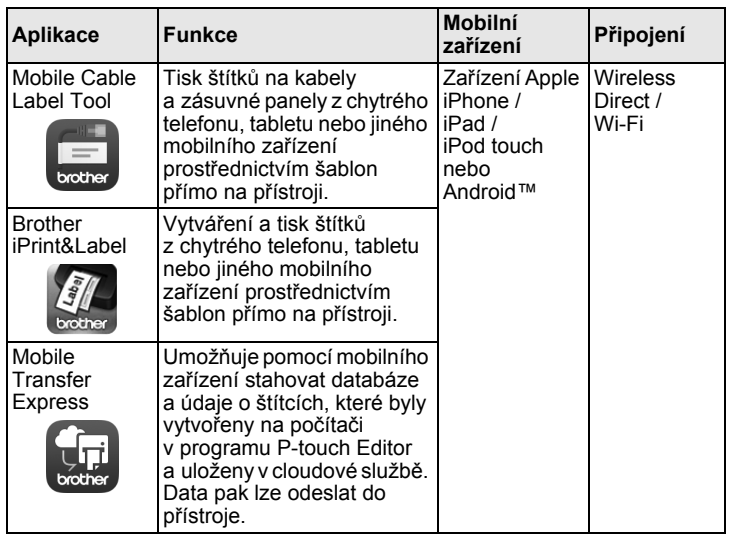

### **Připojení přístroje k mobilnímu zařízení**

- 1. Potvrďte nastavení Wireless Direct přístroje.
	- Pro systém Windows® Propojte přístroj a počítač pomocí kabelu USB. Spusťte na svém počítači Nástroj pro nastavení tiskárny a klepněte na tlačítko [**Nastavení komunikace**]. Potvrďte, že je v možnosti [**Vybrané rozhraní**] na kartě [**Obecné**] zvolena volba [**Infrastruktura a Wireless Direct**] nebo [**Wireless Direct**]. Další informace naleznete v *Příručce uživatele*.

• Pro systém Mac Propojte přístroj a počítač pomocí kabelu USB. Spusťte na počítači Nástroj pro nastavení tiskárny a ověřte, že je režim [**WirelessDirect**] na kartě [**Wireless LAN**] (Bezdrátová síť LAN) nastaven na [**ON**] (Zap). Další informace naleznete v *Příručce uživatele*.

- 
- **2.** Stiskněte a jednu sekundu podržte tlačítko  $\Leftarrow$  (Wi-Fi) na přístroji. Tím zapnete funkci Wi-Fi.

Indikátor  $\hat{\leq}$  (Wi-Fi) začne blikat modře rychlostí jedno bliknutí za každé tři sekundy.

3. Na obrazovce nastavení Wi-Fi vašeho mobilního zařízení zvolte SSID přístroje a zadejte heslo.

### **POZNÁMKA**

• Výchozí tovární nastavení pro SSID a heslo jsou následující: SSID: "DIRECT-\*\*\*\*\*\_PT-P900W" nebo "DIRECT-\*\*\*\*\*\_PT-P950NW" je posledních pět číslic výrobního čísla produktu. (Štítek s výrobním číslem naleznete v přihrádce s páskou přístroje.) Heslo (síťový klíč): 00000000

• Přístroj můžete také připojit k mobilnímu zařízení v Režimu Infrastruktura přes bezdrátový přístupový bod / router.

### **Tisk z mobilního zařízení**

1. Spusťte na mobilním zařízení aplikaci (Mobile Cable Label Tool / Brother iPrint&Label).

### **POZNÁMKA**

Ujistěte se, že je přístroj připojen k mobilnímu zařízení. Viz *[Instalace aplikací pro použití s mobilními za](#page-5-0)řízeními*.

2. Vyberte šablonu nebo design štítku.

#### **POZNÁMKA**

Můžete také vybrat štítek nebo obrázek, který jste navrhli dříve, a vytisknout jej.

3. V nabídce aplikace klepněte na možnost [**Tisk**].

### **Připojení k dalším rozhraním (sériové rozhraní / rozhraní Bluetooth)**

Přístroj můžete připojit ke skeneru čárového kódu pomocí sériového rozhraní nebo rozhraní Bluetooth.

Informace o připojení pomocí sériového rozhraní naleznete v *Příručce uživatele*.

Informace o připojení pomocí rozhraní Bluetooth naleznete v části [**Nejčastější dotazy a pokyny pro odstraňování potíží**] v centru Brother Solutions Center na adrese [support.brother.com](http://support.brother.com)

# **Odstraňování problémů**

### **Problémy s tiskem**

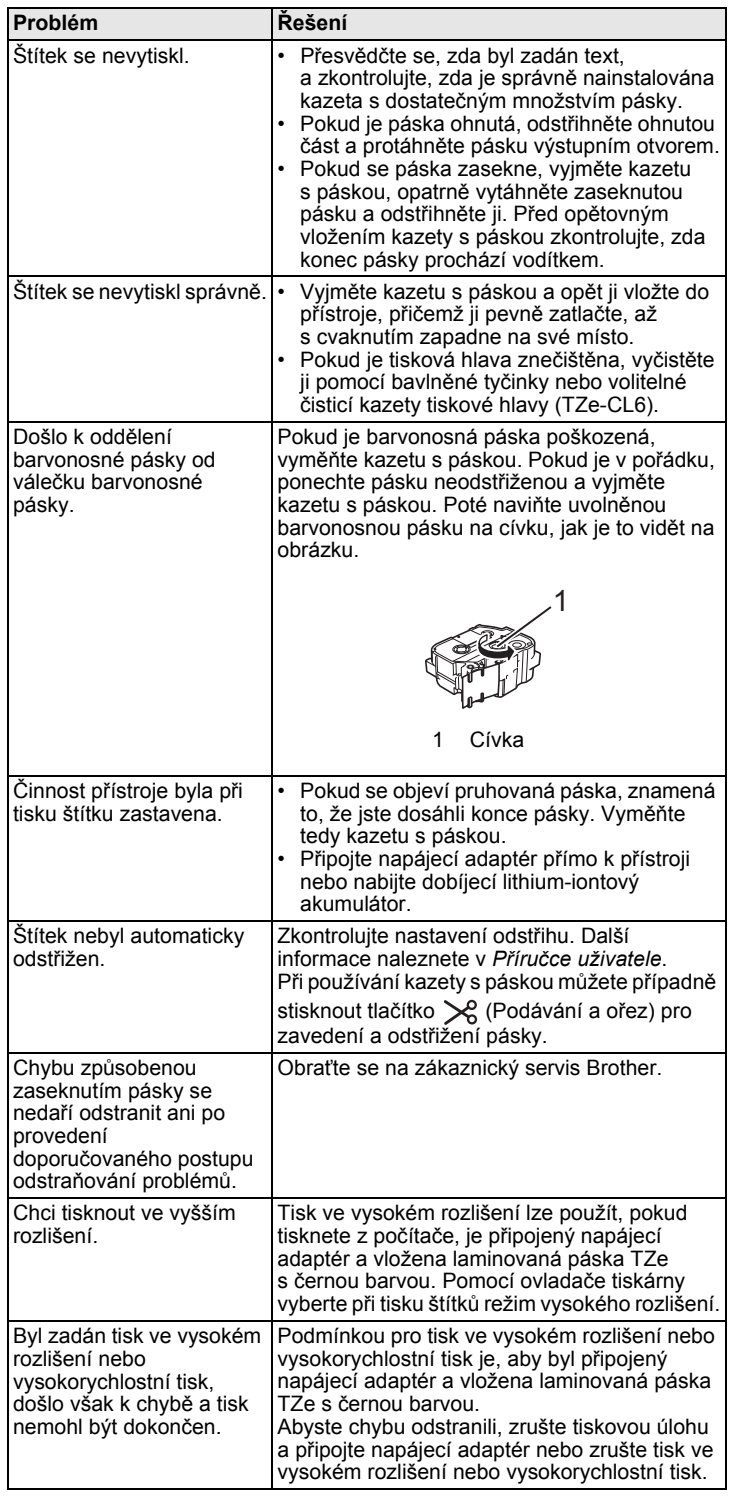

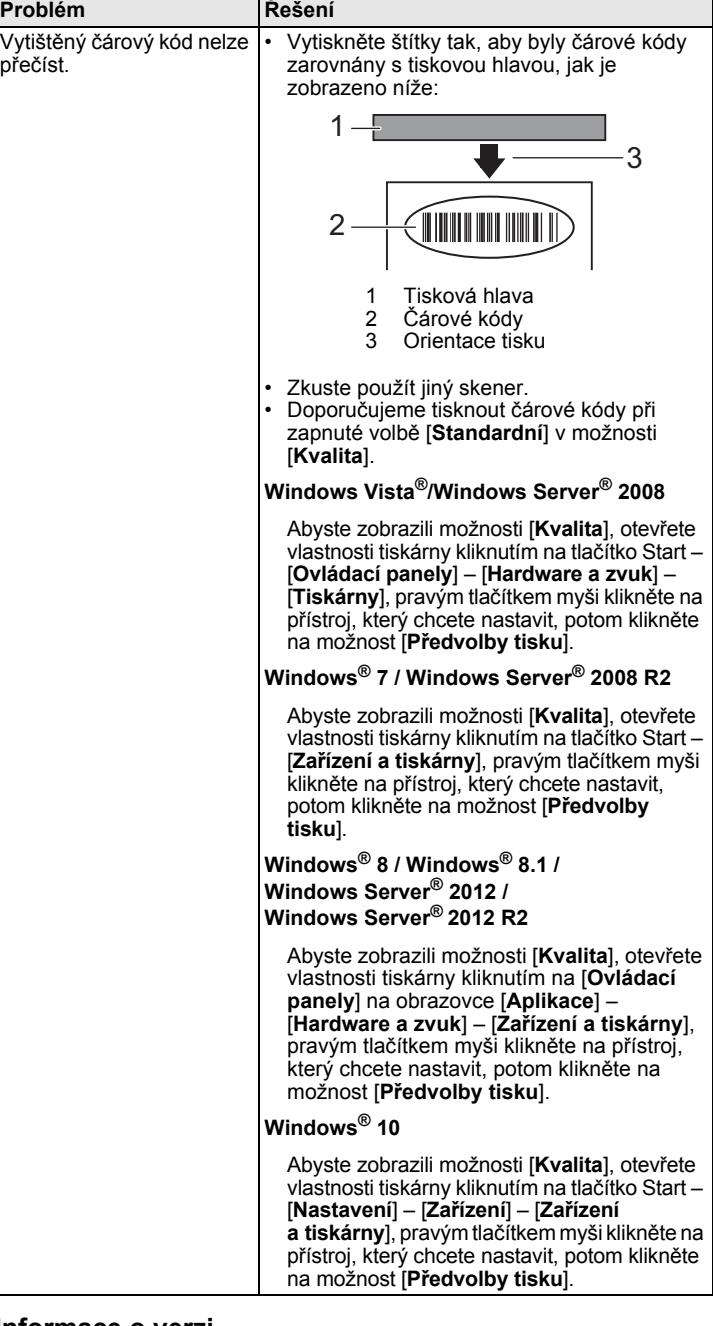

 $\overline{\phantom{a}}$ 

### **Informace o verzi**

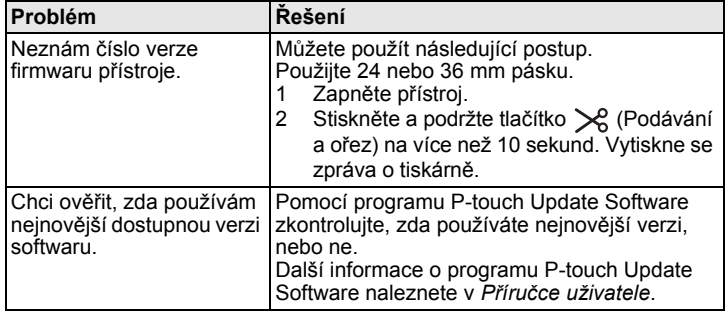

## **Technické údaje o produktu**

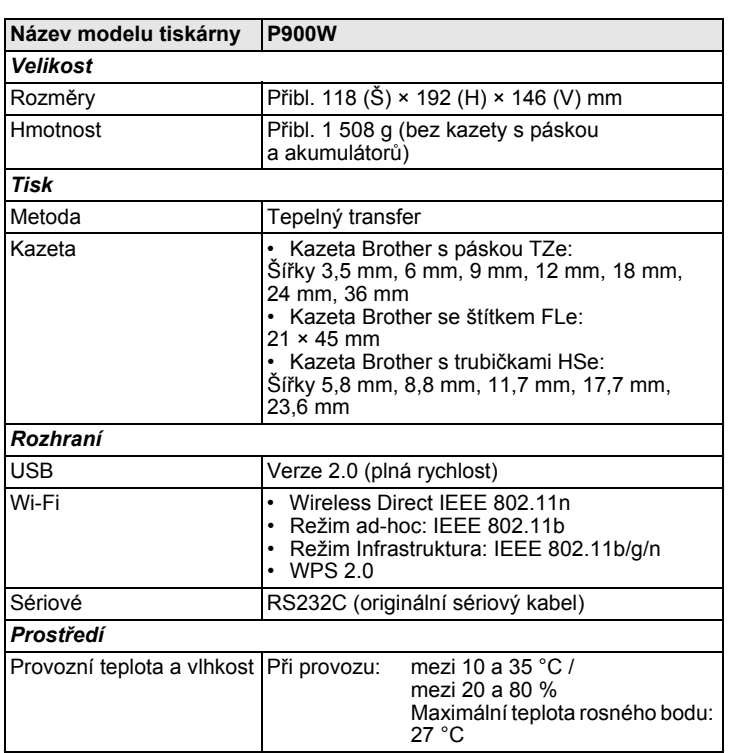

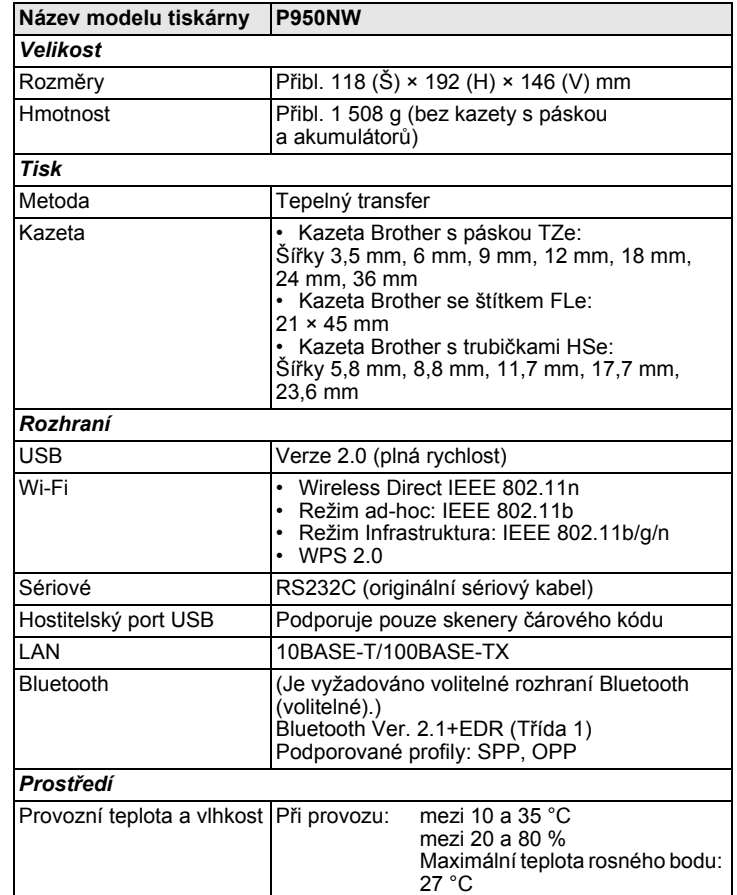

### **Webová stránka podpory společnosti Brother**

Navštivte webovou stránku naší podpory na adrese [support.brother.com](http://support.brother.com) Naleznete tam následující informace:

- programy ke stažení,
- příručky a dokumentaci,
- často kladené otázky (odstraňování problémů, užitečné tipy k používání tiskárny),
- informace o spotřebních materiálech,

• informace o kompatibilitě s nejnovějšími operačními systémy.

Obsah této webové stránky se může bez předchozího upozornění změnit.